Užívateľský manuál

Digitálny satelitný prijímač

# TOPFIELD

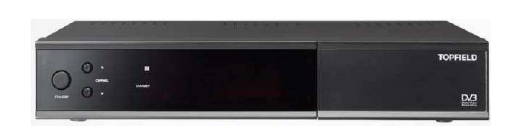

# TF6000CR

# **Opis**

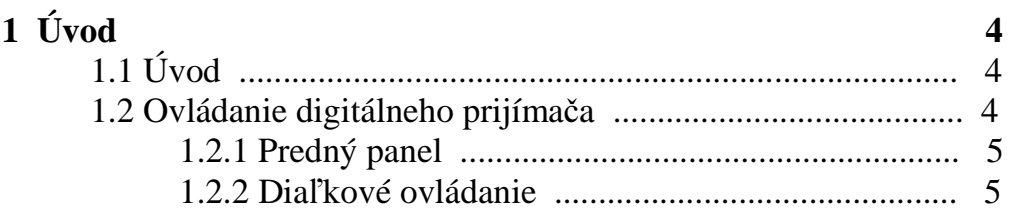

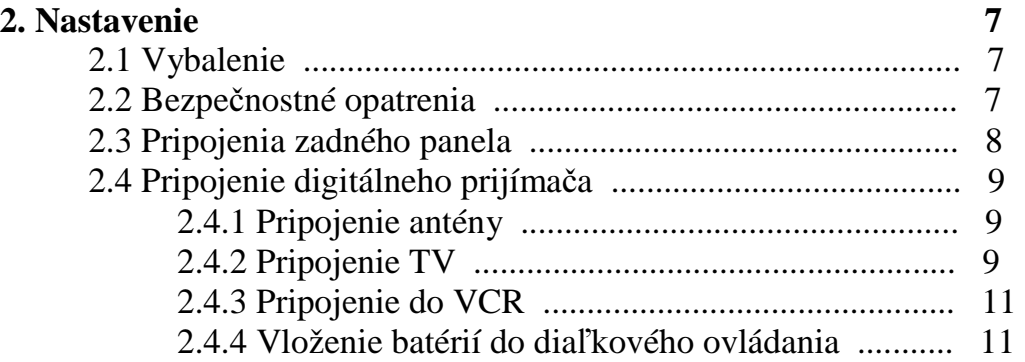

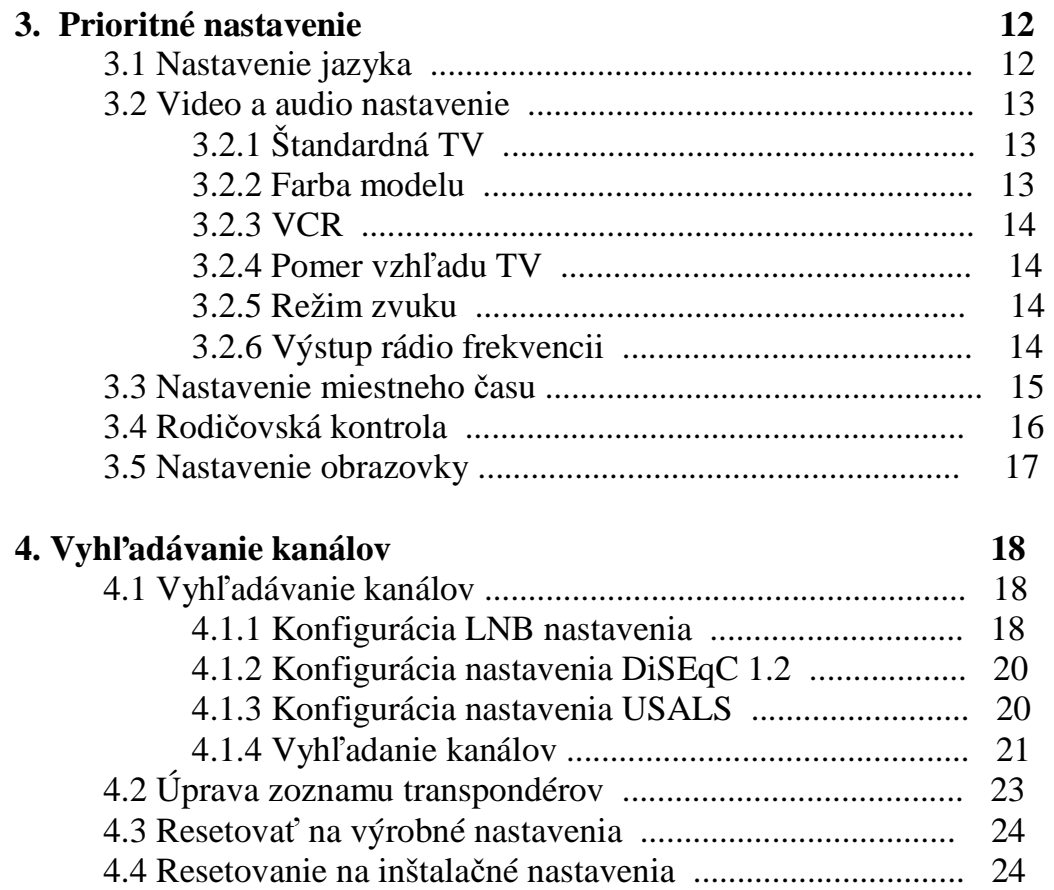

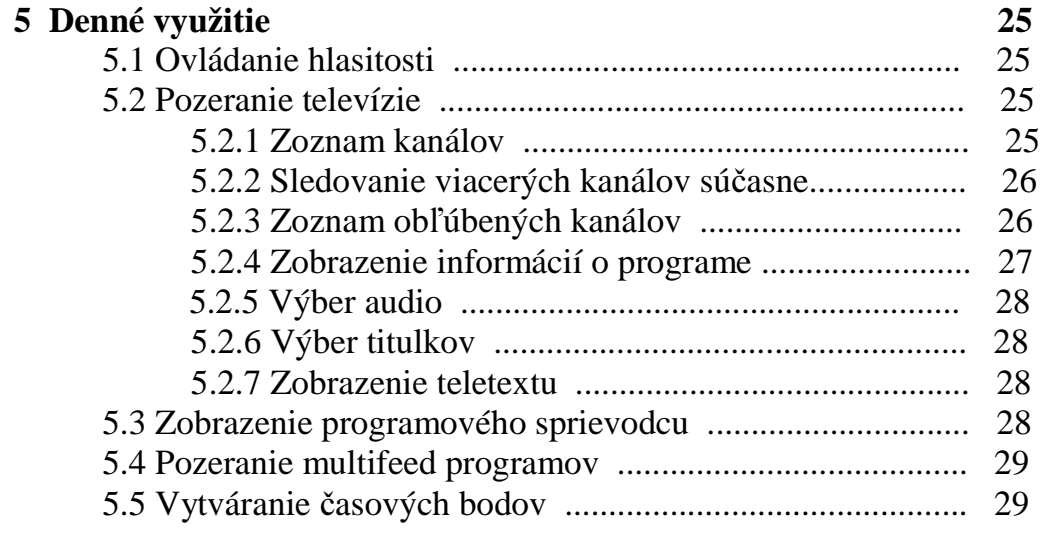

#### **6 Prezeranie kanálov 31**

#### 6.1 Úprava zoznamu kanálov ................................................... 31 6.2 Úprava zoznamu obľúbených ........................................... 32 6.3 Ako používať klávesnicu ................................................... 33

#### 3

# **Kapitola 1**

# **Úvod**

Digitálny satelit TF 6000 CR je v súlade s normou o medzinárodnom digitálnom video prenose a dokáže prijímať digitálne vysielanie. Pre túto funkciu potrebujete anténu, ktorá musí byť správne inštalovaná.

#### **Poznámka :**

Digitálny príjem nie je rovnaký ako analógový, v digitálnom prenose nie sú všetky frekvencie pridelené, namiesto mnohonásobných televíznych a rádio vysielaní sú prenášané cez jednoduchú frekvenciu. Frekvencia v digitálnom prenose sa nazýva transpondér.

#### **1.1 Vlastnosti**

Vlastnosti digitálneho prijímača TF 6000 CR :

- Podporuje DiSEqC 1.0, DiSEqC 1.1, DiSEqC 1.2 a USALS.
- Možnosť uloženia 5000 televíznych a rádio kanálov.
- Elektronický programový sprievodca vám poskytuje informácie o vysielaných programoch.
- Úprava zoznamu kanálov.
- Vytvorenie vlastného zoznamu obľúbených kanálov.
- Zobrazenie informácii o aktuálne sledovanom TV alebo rádio programe.
- Aktualizácia firmware digitálneho prijímača.

#### **1.2 Ovládanie digitálneho satelitného prijíma**č**a**

Digitálny satelitný prijímač môže byť ovládaný pomocou diaľkového ovládania alebo pomocou tlačidiel na prednom panely.

#### **Poznámka :**

Ak prijímač nie je v prevádzke, ale je pripojený do elektrickej zásuvky , hovoríme, že je v režime Standby. Ak je prijímač zapnutý, je v operačnom režime. Pre využitie časovača by mal byť prijímač zapnutý do elektrickej zásuvky nepretržite.

# **1. 2.1 Predný panel**

Na prednom panely digitálneho prijímača sú tlačidlá pre ovládanie prijímača, ďalej LED a displej pre indikovanie stavu.

STANDBY tlačidlo : prepína digitálny prijímač medzi režimom Standby a operačným režimom. (zap/vyp)

Tlačidlá CHANNEL ▲/▼: prepínanie kanálov. Slúžia aj na pohyb v menu. INFRA LED : sa rozsvieti vždy, keď stlačíte tlačidlo na diaľkovom ovládaní. STANDBY LED : svieti, ak je prijímač v režime Standby (pohotovostný režim). Predný displej : v režime standby zobrazuje aktuálny čas a v operačnom režime zobrazuje sledovaný kanál.

# **1. 2. 2 Dia**ľ**kové ovládanie**

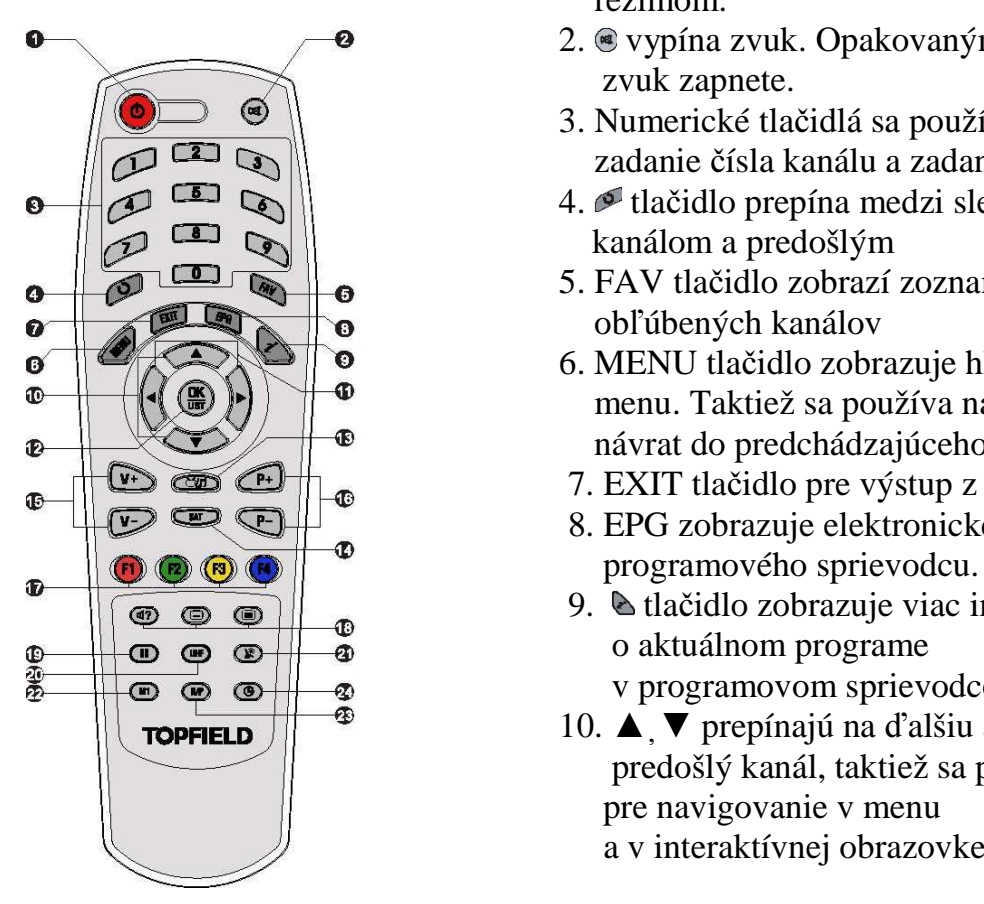

- 1. **•** tlačidlo prepína digitálny prijímač medzi standby a operačným režimom.
- $\bullet$   $\bullet$  2. vypína zvuk. Opakovaným stlačením zvuk zapnete.
	- 3. Numerické tlačidlá sa používajú zadanie čísla kanálu a zadanie hodnôt.
- 4. tlačidlo prepína medzi sledovaným kanálom a predošlým
- $\bullet$   $\bullet$   $\bullet$   $\bullet$   $\bullet$  5. FAV tlačidlo zobrazí zoznam
- **6.** MENU tlačidlo zobrazuje hlavné  $\mathbb{F} \setminus \{(\mathcal{E} \cup \mathcal{E})\}$   $\mathbb{F}$   $\mathbb{F}$  menu. Taktiež sa používa na  $\mathbb{R}$   $\mathbb{R}$   $\mathbb{R}$   $\mathbb{R}$   $\mathbb{R}$  návrat do predchádzajúceho menu.
- $\mathbb{R}$   $\mathbb{R}$   $\mathbb{R}$   $\mathbb{R}$   $\mathbb{R}$   $\mathbb{R}$  7. EXIT tlačidlo pre výstup z menu.
	- 8. EPG zobrazuje elektronického
	- 9. tlačidlo zobrazuje viac informácii
	- v programovom sprievodcovi.
	- **TOPFIELD**  $\sqrt{2}$  10. **A**  $\sqrt{2}$  prepínajú na ďalšiu alebo predošlý kanál, taktiež sa používajú pre navigovanie v menu a v interaktívnej obrazovke.

11. ◄► tlačidlá znižujú a zvyšujú hodnoty zvuku, taktiež menia možnosti v hlavnom menu.

12. OK tlačidlo, zobrazuje zoznam kanálov, vyberá vstup do menu alebo zoznamu.

13. **prepína medzi TV a rádio kanálmi** 

14. SAT tlačidlo zobrazuje zoznam satelitov.

15. V+,V- tlačidlá znižujú a zvyšujú hodnoty zvuku, menia možnosti v hlavnom menu.

16. P+, P- prepínajú na ďalší alebo predošlý kanál, používajú sa aj pre navigovanie v menu a v interaktívnej obrazovke.

17. Tieto tlačidlá majú rôzne funkcie v menu. Ich funkcie budú vypísané na obrazovke.

18. m tlačidlo sa používa pre výber audio, režim zvuku, alebo pre výber video stopy multifeed programu. Tlačidlo  $\bullet$  používa sa pre výber tituliek.  $\bullet$  tlačidlo zobrazuje teletext, ak je dostupný.

19. Tlačidlo zastaví živý obraz.

20. UHF tlačidlo zobrazuje nastavenie RF menu. Pre podrobnejší opis pozrite kapitolu 3.2.6.

21. prepína možnosti medzi digitálnym prijímačom a video rekordérom. Pre podrobnejší opis pozrite kapitolu 3.2.3.

22. M1 tlačidlo zobrazuje viacero obrazov. Podrobnosti v kapitole 5.2.2

23. N/P tlačidlo prepína TV normu medzi PAL a NTSC. Pre podrobnejší opis pozrite kapitolu 3.2.1.

24. **@** nastavuje časovač spánku.

# **Kapitola 2**

#### **Nastavenie**

#### **2.1 Vybalenie**

Pred uvedením prijímača do prevádzky skontrolujte či balenie obsahuje všetky nasledujúce položky:

- Diaľkové ovládanie
- Dve batérie pre diaľkové ovládanie ( AAA 1.5 V )
- Užívateľský manuál

#### **2.2 Bezpe**č**nostné opatrenia**

Prosím pozorne si prečítajte nasledovné bezpečnostné opatrenia.

- Sieťové napájanie: 90 250 voltov. Skontrolujte pred pripojením do elektrickej zásuvky.
- Elektrická zásuvka by mala byť inštalovaná v blízkosti prijímača a mala by byť ľahko prístupná.
- Digitálny prijímač nevystavujte vlhkosti. Prijímač je vyrobený pre vnútorné použitie. Ak ho používate vo vonkajšom prostredí uistite sa, že je chránený pred dažďom, vlhkosťou a vodou. Na čistenie prijímača používajte iba suchú handričku.
- Neumiestňujte digitálny prijímač v blízkosti tepelných zdrojov alebo priamo na slnečné svetlo, môže to spôsobiť oslabenie chladenia. Na prijímač neklaďte žiadne predmety ako napr. časopisy. Ak prijímač umiestnite do poličky, uistite sa, že je okolo neho aspoň 10 cm voľný priestor. Pre fyzické špecifikácie si prezrite tabuľku 2.2
- Umiestnite kábel tak, aby sa naň nestúpalo a nebol stlačený.
- Za žiadnych okolností neotvárajte kryt prijímača. Otvorením krytu a nesprávnym zaobchádzaním s prijímačom okamžite strácate záruku
- Prenechajte všetky servisné opravy na kvalifikované osoby v servise.

#### **Tabu**ľ**ka 2.1 : Špecifikácia zdroja**

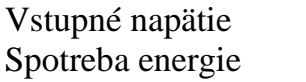

90 do 250 V AC, 50/60 Hz 24 W maximum v operačnom režime 9 W v Standby režime

# **Tabu**ľ**ka 2.2 : Fyzické špecifikácie**

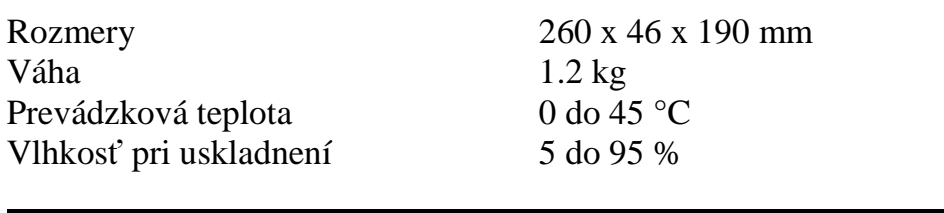

#### **2.3 Pripojenie zadného panela**

TF 6000 CR má nasledovné pripojenia na zadnom panely :

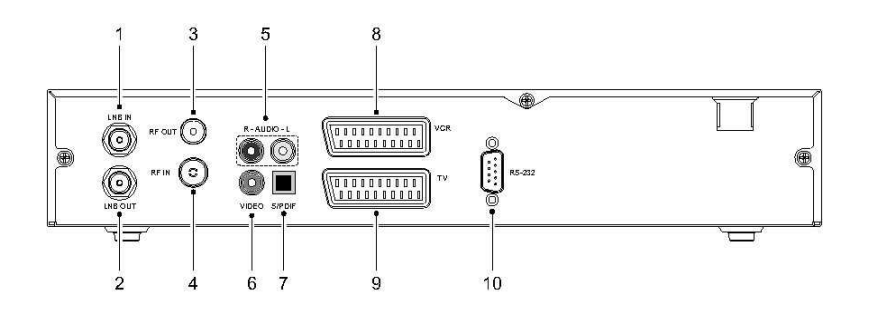

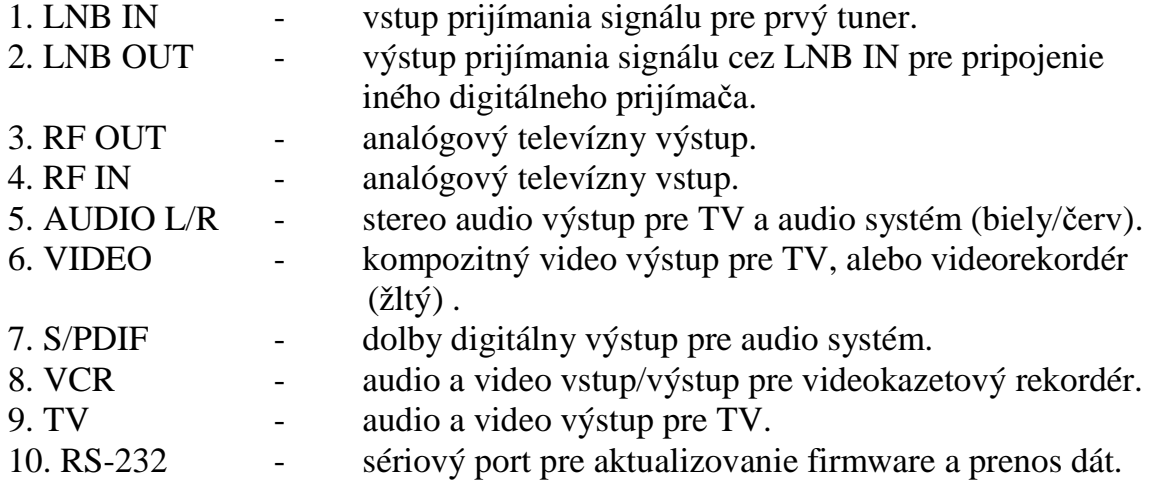

#### **Tabu**ľ**ka 2.3 : Špecifikácia konektorov**

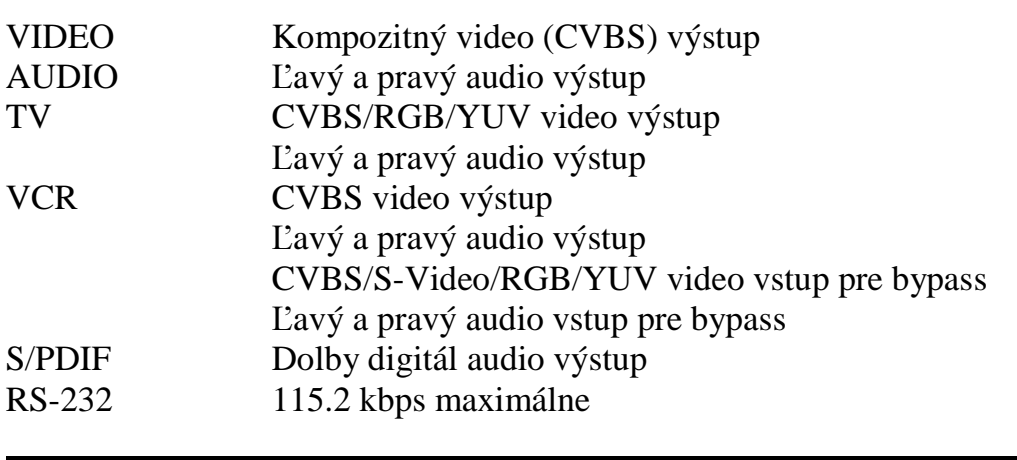

#### **2.4 Pripojenie digitálneho prijíma**č**a**

Je niekoľko možnosti ako správne zapojiť digitálny prijímač ako aj prispôsobiť prijímač k vašej TV a iným príslušenstvám.

Ak máte akékoľvek problémy s pripojením alebo potrebujete pomoc, kontaktujte vášho predajcu.

#### **2.4.1 Pripojenie antény**

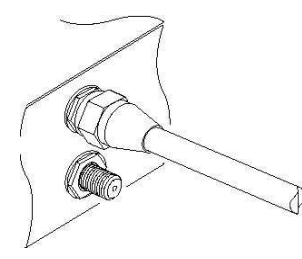

Pripojte kábel antény do vstupu LNB IN. Ak máte aj druhý digitálny prijímač pripojte ho z konektoru LNB OUT.

#### **2.4.2 Pripojenie TV**

Spomedzi všetkých konektorov digitálneho prijímača Vám odporúčame použiť prvý konektor pre dosiahnutie najlepšej kvality obrazu. Ak váš televízor nemá taký konektor, odporúčame vám použiť nasledovný konektor v zozname :

- 1. SCART konektor (TV)
- 2. Kompozitný konektor (VIDEO)
- 3. RF konektor (RF OUT)

Po pripojení digitálneho prijímača by ste mali nastaviť audio a video nastavenia. Pre detailný opis pozri 3.2.

#### **Použitie SCART konektora**

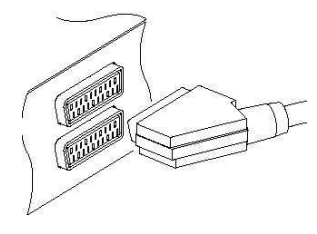

Najlepším riešením pre štandardnú TV je pripojenie pomocou SCART kábla, pripojte jeden koniec do TV SCART vstupu a druhý do SCART vstupu na digitálnom prijímači.

Niektoré TV majú vstup cez komponent alebo S-Video konektor namiesto scart konektoru. Ak máte takýto typ TV, použite príslušné káble pre prepojenie s digitálnym prijímačom.

Ak pripojíte štandardný scart kábel, nemusíte nastavovať audio, pretože scart konektor prepája audio stereo. Ale ak vykonáte pripojenie s príslušnými káblami, ako SCART – do – komponentu, musíte vykonať audio pripojenie.

#### **Pripojenie kompozitného video konektora**

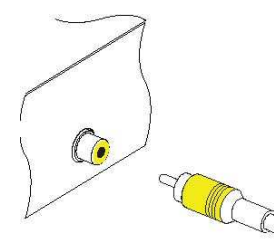

Musíte si zadovážiť kompozitný video kábel (RCA) pre pripojenie konektora videa. Pripojte jeden koniec kábla do VIDEO vstupu (žltý) na digitálnom prijímači, a druhý koniec do vstupu na TV.

#### **Pripojenie audio konektorov**

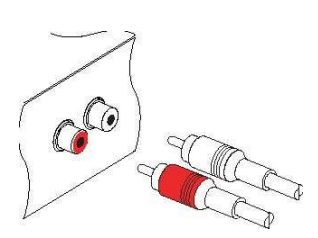

 Musíte si zadovážiť kompozitný audio kábel (RCA kábel) pre pripojenie konektorov. Pripojte jeden koniec do AUDIO L (biely) a AUIDIO R (červený) do digitálneho prijímača a druhý koniec do TV alebo audio systému.

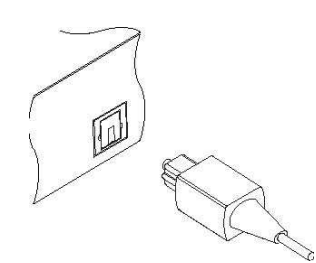

Pre využitie Dolby digitál audio, musí váš TV, alebo audio systém byť schopný dekódovať Dolby digitál audio a musíte si zadovážiť S/PDIF kábel. Pripojte jeden koniec káblu do S/PDIF vstupu a druhý koniec do vstupu na digitálnom prijímači alebo audio systému.

#### **Pre použitie RF konektora**

 Ak vaša TV nemá video a audio vstup, budete musieť použiť výstup pre rádio frekvencie z digitálneho prijímača.

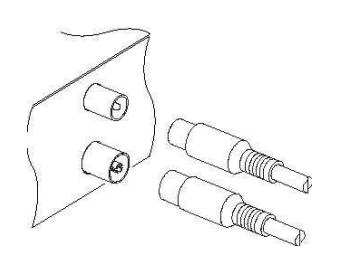

 V tomto prípade musíte pripojiť kábel z RF OUT vstupu do konektoru antény na TV. Pre zabezpečenie príjmu z analógových kanálov, pripojte

 kábel zo vstupu TV antény do RF IN konektora.

#### **2.4.3 Pripojenie do VCR**

Digitálny prijímač môže byť pripojený aj k inému zariadeniu, napr. k videorekordéru alebo videoprehrávaču, a to cez pomocný scart konektor.

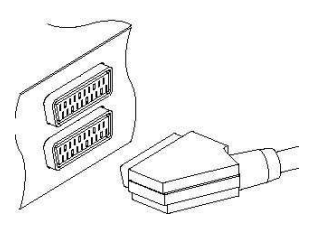

Pripojte jeden koniec scart konektoru do vstupu na VCR a druhý do vstupu na digitálnom prijímači.

#### **2.5 Prvé zapnutie prijíma**č**a**

Po vykonaní vyššie uvedených pripojení, môžete zapojiť prijímač do el. siete. TV prijímač musí byť zapnutý, aby ste videli obraz z digitálneho prijímača.

#### **2.5.1 Vloženie batérii do dia**ľ**kového ovládania**

Otvorte kryt batérii, a potom vložte batérie podľa polarity. Zatvorte kryt batérii.

#### **Poznámka :**

Batérie, vrátane tých, ktoré neobsahujú ťažké kovy, nie sú vhodné pre vyhodenie do domáceho odpadu. Prosím dbajte na životné prostredie a vyhoďte tieto batérie do predpísaného legálneho odpadu vo vašom okolí.

# **Kapitola 3**

# **Prioritné nastavenia**

#### **3.1 Nastavenie jazyka**

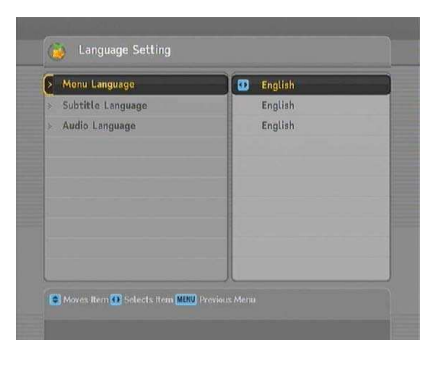

Môžete si nastaviť jazyk menu, audio a tituliek.

Vyberte Nastavenie systému > Nastavenie jazyka.

#### **Jazyk menu**

Digitálny prijímač podporuje viacero jazykov : holandský, anglický, nemecký, francúzsky, taliansky, ruský, turecký a veľa ďalších. V menu jazykov vyberte vami požadovaný jazyk, menu sa následne zobrazí v zvolenom jazyku.

#### **Jazyk tituliek**

Vyberte vami požadovaný prvý a druhý jazyk tituliek. Ak program podporuje titulky v daných jazykoch, zobrazia sa pri jeho sledovaní. Okrem tejto možnosti, môžete titulky zvoliť aj pomocou tlačidla , a to počas sledovania TV, pre podrobnejšie informácie pozri 5.2.5.

#### **Audio jazyk**

Vyberte vami požadovaný prvý a druhý jazyk zvuku.

Okrem tohto nastavenia môžete jazyk audio vybrať aj pomocou tlačidla . Pre detailnejší opis pozrite kapitolu 5.2.4.

#### **3.2 Video a audio nastavenia**

Video a audio nastavenia je potrebné vykonať podľa Vášho TV prijímača a ostatných zariadení.

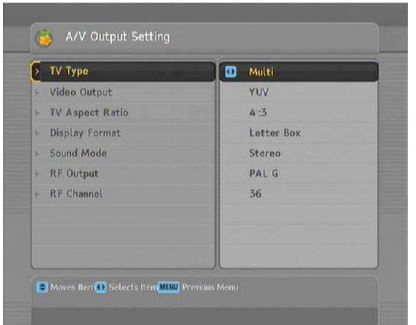

Pre potvrdenie video a audio nastavenia, vyberte položku Nastavenie systému > Nastavenia A/V výstupu.

#### **3.2.1 TV norma**

Digitálny prijímač podporuje dva typy TV noriem - PAL a NTSC. Norma PAL sa používa v Európe a norma NTSC v USA, Kanade, Mexiku a iných.

Ak máte PAL televíziu, nastavte možnosť typu TV na PAL. V prípade, ak je prepnete na program v NTSC norme, digitálny prijímač obraz konvertuje do normy PAL. V tomto prípade sa môže stať, že sa zníži kvalita obrazu.

Najlepším riešením preto je, sledovať PAL programy na PAL televízii a NTSC programy na NTSC televízii. Multi TV Vám umožní nastaviť obidve normy. Takže ak máte Multi TV, nastavte možnosť TV na Multi.

#### **3.2.2 Farba modelu**

Cez TV SCART konektor digitálny prijímač môže vysielať obraz vo viacerých farbách. Ak máte digitálny prijímač pripojený cez takýto konektor, mali by ste nastaviť VIDEO výstup na požadovanú farbu modelu. Ak je prijímač pripojený cez RCA konektor označený ako VIDEO na zadnom panely prijímača, túto možnosť nastavovať nemusíte, pretože digitálny prijímač prenáša CVBS obraz cez RCA konektor nezávisle od SCART konektora.

Je vo všeobecnosti známe, že RGB model prináša najlepšiu kvalitu obrazu s malým rozdielom od YUV modelu, a CVBS model najhoršiu. Takže RGB je najlepším riešením.

#### **3.2.3 Videokazetový rekordér (VCR)**

Digitálny prijímač môžete pripojiť cez VCR SCART konektor k videorekordéru alebo inému zariadeniu.

V takomto prípade digitálny prijímač funguje inak v závislosti od nastavenia typu VCR SCART. Ak je možnosť nastavená na Štandard, digitálny prijímač prehrá video z videorekordéra do Vášho TV prijímača, keď sa začne prehrávať záznam. Ale ak je možnosť nastavená na External A/V, digitálny prijímač neprehrá video automaticky. Pre prehratie musíte stlačiť tlačidlo  $\bullet$ .

#### **3.2.4 Pomer obrazu TV**

Ak máte TV so širokou obrazovku, nastavte pomer obrazu TV na možnosť 16:9. Ak máte štandardnú TV, nastavte pomer obrazu na 4:3.

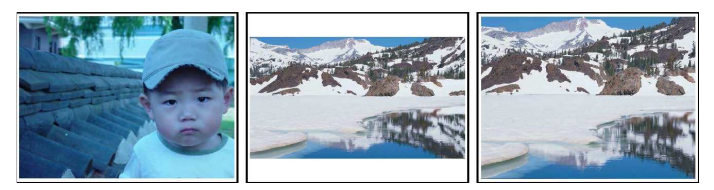

Ľavý obrázok znázorňuje normálny obraz na bežnom TV.

Pre pozeranie širokouhlého obrazu (stredný obrázok) nastavte formát displeja 16: 9 na Letter box. Širokouhlý obraz sa tak prispôsobí štandardnej obrazovke. Ak chcete mať obraz ako na treťom obrázku, nastavte možnosť na Centrum.

#### **3.2.5 Režim zvuku**

Existujú dva režimy zvuku, tak ako vidíte na zadnom panely digitálneho prijímača. Využiť môžete jeden z nich, alebo oba stereo a mono. Nastavte vami požadovaný režim.

Okrem tohto nastavenia, môžete režim zvuku zmeniť stlačením tlačidla počas pozerania TV. Pre detailný opis pozrite kapitolu 5.2.4

#### **3.2.6 Výstup rádio frekvencii**

Ak ste pripojili TV do RF výstupu, mali by ste nastaviť výstup rádio frekvencii. Digitálny prijímač môže prijímať digitálny signál a konvertovať ho na analógový a prenášať cez RF OUT výstup.

Nastavte RF výstup na TV normu, ktorú podporuje Vaša krajina, pozri tabuľku 3.1.

#### **Tabu**ľ**ka 3.1: Televízne normy v jednotlivých krajinách**

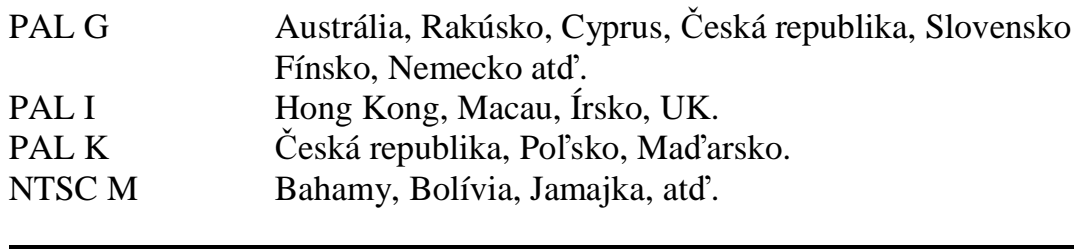

Nastavte RF kanála na požadované číslo kanála. Potom musíte preladiť televízny prijímač na nový kanál.

#### **3.3 Nastavenie miestneho** č**asu**

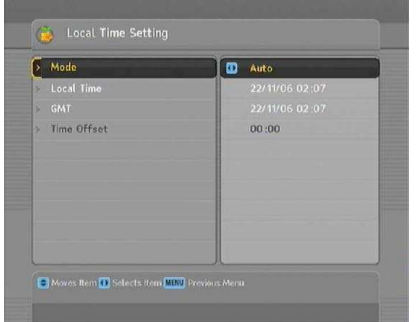

Nastavte čas na digitálnom prijímači podľa vášho časového pásma. Ak nenastavíte váš čas správne, elektronický programový sprievodca nebude správne pracovať. Pre detailné informácie o EPG si prezrite stranu 5.3.

Pre nastavenie miestneho času, vyberte Nastavenie systému - Nastavenie času.

Čas môžete nastaviť buď manuálne alebo pomocou Greenwich Mean Time (GMT) automaticky :

| Časový posun  | <b>Mesto</b>                          |
|---------------|---------------------------------------|
| $GMT - 12:00$ | Eniwetok, Kwajalein                   |
| $GMT - 11:00$ | Midway Island, Saoma                  |
| $GMT - 10:00$ | Hawaii                                |
| $GMT - 09:00$ | Alaska                                |
| $GMT - 08:00$ | Pacifický čas US, Canada              |
| $GMT - 07:00$ | Mountain Time US, Canada              |
| $GMT - 06:00$ | Centrálny čas US, Canada, La Paz      |
| $GMT - 05:00$ | Východný čas US, Canada, Bogota, Lima |
| $GMT - 04:00$ | Atlantický čas Canada, La Paz         |
| $GMT - 03:30$ | Newfoundland                          |
| $GMT - 03:00$ | Brazilia, Georgetown, Buenos Aries    |

**Tabu**ľ**ka 3.2 : tabu**ľ**ka posunu** č**asu** 

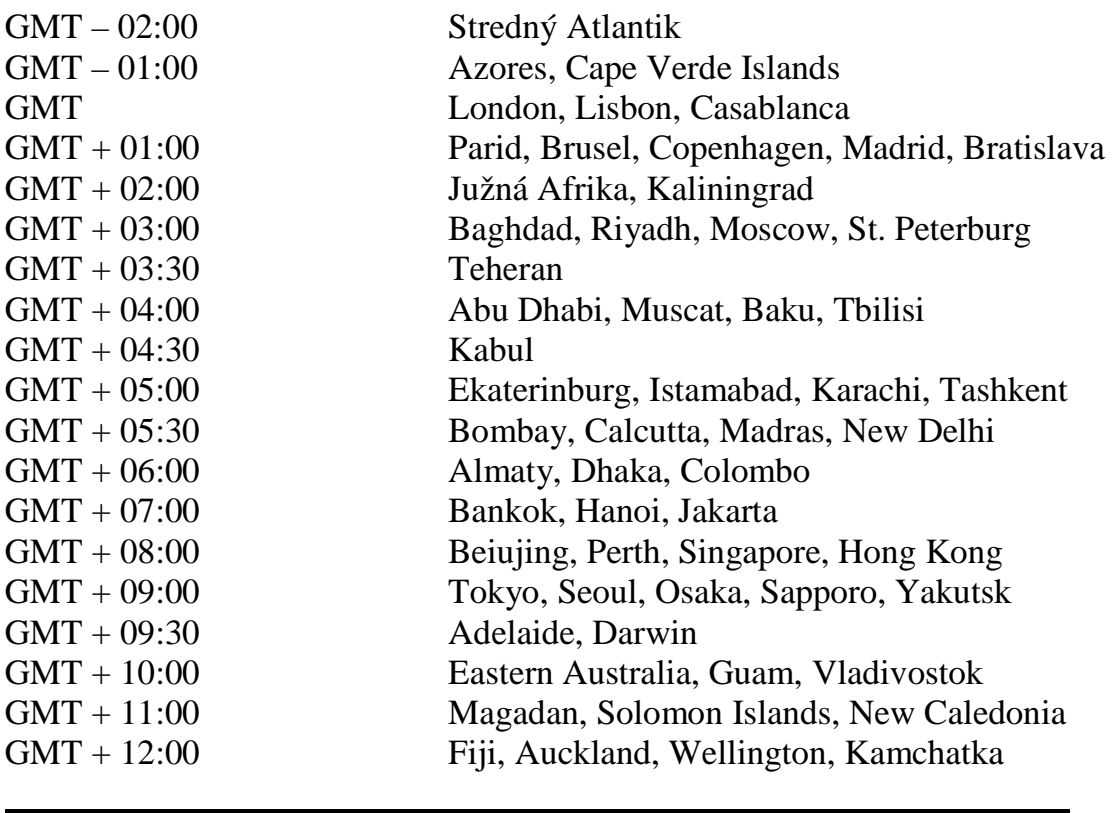

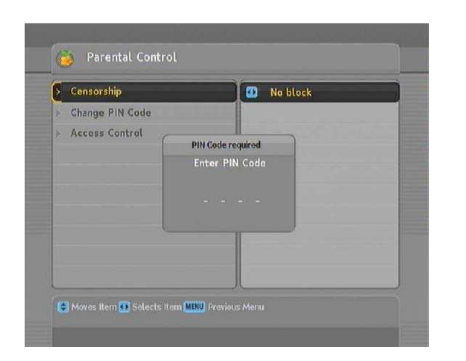

Pre nastavenie miestneho GMT času postupujte nasledovne :

1. Nastavte možnosti režimu na Auto.

2. Nastavte posun času podľa vašej časovej zóny tabuľka 3.1

3. Uistite sa, že je miestny čas správne nastavený v položke Lokálny čas.

Pre manuálne nastavenie miestneho času, vyberte možnosť manuál a pomocou číselných tlačidiel zadajte váš miestny čas do položky Lokálny čas. Časový formát je deň/mesiac/rok 24hod : minúty.

#### **3.4 Rodi**č**ovská kontrola**

Vo všeobecnosti sú televízne programy rozdeľované podľa stupňa násilia, obnaženosti a používaného jazyka v programe. Pri sledovaní programu si môžete vekovú hranicu skontrolovať v informačnej tabuľke. Prezrite kapitolu 5.2.3.

Takto môžete ochrániť Vaše deti pred sledovaním nevhodných programov.

Vyberte Nastavenie systému > Rodičovská kontrola. V tomto menu musíte zadať osobné identifikačné číslo, takzvané PIN. PIN je prednastavené na "0000". Ak si želáte zablokovať programy určené pre divákov nad 15 rokov, nastavte cenzúru na možnosť 15 (vek). Môžete nastaviť aj možnosť Neblokovať žiadny program, alebo Zablokovať všetky programy.

**Poznámka :** Ak program nemá žiadne vekové ohraničenie, nastavenie blokovania podľa veku nebude fungovať.

Ak budete chcieť pozerať program, ktorý je vekovo ohraničený, budete musieť zadať PIN kód.

Pre zmenu PIN kódu vyberte Menu - Zmeniť PIN kód, zobrazí sa tabuľka pre zadanie PIN, musíte zadať PIN kód dva krát pre potvrdenie.

Taktiež môžete uzamknúť niektoré menu. Vyberte menu, kontrola vstupu, na obrazovke sa zobrazí zoznam menu, ktoré môžete uzamknúť. Ak je nastavenie času nastavené na uzamknúť, musíte pre vstup do tohto menu zadať PIN. Ak zadáte zlé PIN, nemôžte menu použiť. Pre vstup do zložiek menu nastavte na Odomknuté.

#### **3.5 Nastavenie obrazovky**

Môžete nastaviť úroveň transparencie zobrazenia menu na obrazovke. Vyberte Nastavenie systému, a nastavte OSD transparenciu od 0 do 50 percent.

Môžete si nastaviť dĺžku zobrazenia informačného okna. Podrobnosti o info okne nájdete v kapitole 5.2.2. Pre nastavenie dĺžky zobrazenia prejdite na položku Nastavenie systému a nastavte Čas zobrazovania info okna na požadovaný čas od 1 do 30 sekúnd.

Ak nastavíte možnosť na Žiadne info okno, pri prepnutí kanálov sa informačné okno nebude zobrazovať. Ak by ste ho napriek tomu chceli zobraziť, stlačte tlačidlo **.** Ak nastavíte možnosť na Neskryť info okno, bude sa zobrazovať.

Okrem toho, môžete meniť pozíciu info okna. Vyberte menu Nastavenie systému a nastavte vami požadovanú pozíciu info okna.

Možný rozsah je od – 10 do + 3 riadkov. Čím vyššia hodnota je nastavená, tým nižšie bude okno umiestnené.

# **Kapitola 4**

# **Vyh**ľ**adanie kanálov**

#### **4.1 Vyh**ľ**adanie kanálov**

Digitálny prijímač spolupracuje s pevnou ako aj motorizovanou anténou. Musíte nastaviť konfiguráciu antény podľa vášho anténového systému a to v nasledovnom poradí :

1. Nastavte LNB nastavenia (kapitola 4.1.1)

2. Ak máte motorizovanú anténu, nastavte pozíciu požadovaných satelitov. Anténu môžete ovládať v režime DiSEqC 1.2 alebo v režime USALS. Pre nastavenie režimu DiSEqC 1.2 si pozrite kapitolu 4.1.2 a pre USALS režim kapitolu 4.1.3.

3. Vyhľadanie kanály.

#### **4.1.1 Konfigurácia LNB nastavenia**

Sú dve frekvenčné pásma pre satelitný príjem. Jedno je C pásmo - od 4 do 6 GHz.

Druhé je Ku pásmo -od 12 do 18 GHz.

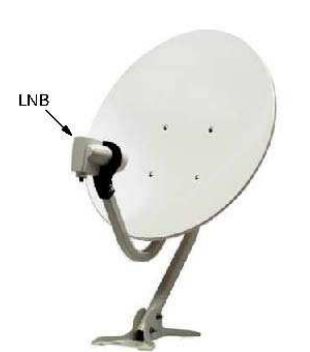

 LNB (konvertor) sa používa pre obsiahnutie širokého pásma relatívne vysokých frekvencií, zosilenie a prevedenie do rovnakého signálu prenášaného do menších frekvencii, ktoré sa nazývajú pomocné frekvencie (IF).

Vysoké frekvencie zo satelitu sú konvertované cez LNB od 950 do 2150 MHz.

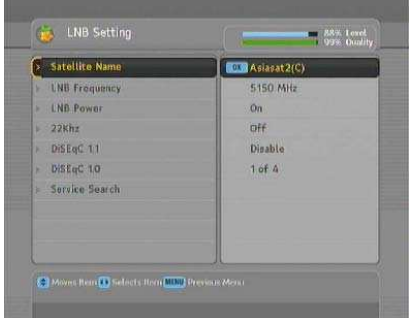

Vyberte Inštalovanie > LNB nastavenie.

Stlačením tlačidla OK na položke Názov satelitu sa zobrazí zoznam satelitov v abecednom poradí. Vyberte satelit podľa nasmerovania antény. V prípade ak nie je Vami požadovaný satelit na zozname, môžete si ho pridať do zoznamu satelitov. Pozri kapitolu 4.2 pre detailné informácie.

Digitálny satelit má databázu o vysielaní satelitov a ich transpondérov, ktorá obsahuje nasledovné informácie : pozíciu satelitu, rozsah frekvencie, prenosovú rýchlosť, polarizáciu a LNB frekvenciu podľa rozpätia frekvencii. Takže sa môže stať, že nebudete musieť nastaviť LNB frekvenciu. Ak ste si zvolili položku Iné v možnostiach názov satelitov pre špecifikovanie satelitu, ktorý nie je v zozname satelitov, pravdepodobne budete musieť LNB frekvenciu zadať. Rozdiel medzi vysielanou frekvenciou a LNB frekvenciou musí byť od 950 do 2150MHz. Napríklad ak je frekvencia vybraného satelitu od 3660 do 4118 MHz, LNB frekvenciu musíte nastaviť do 5150 MHz.

LNB pripojené na zdroj. Nastavte LNB zdroj na zapnúť, ak LNB nemá žiadne iné pripojenie na zdroj.

Mali by ste ignorovať možnosť 22 kHz.

Digitálny prijímač je kompatibilný s DiSEqC prepínačmi. Pomocou DiSEqC prepínača je možné na digitálny satelitný prijímač pripojiť niekoľko antén. DiSEqC 1.0 vám umožní prepínaž až 4 satelitné zdroje, DiSEqC 1.1 vám umožní prepínať až 16 satelitných zdrojov.

Nastavte DiSEqC 1.0 alebo DiSEqC 1.1 podľa konfigurácie vašej antény.

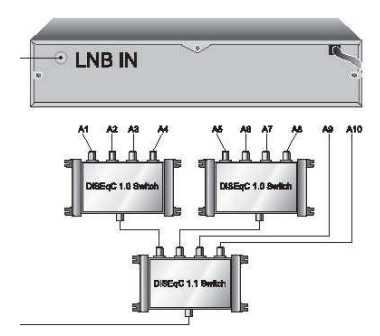

Napríklad : pre výber antény pripojenej do vstupu A5 na ľavom obrázku, nastavte možnosť DiSEqC 1.1 na 2 zo 4 a možnosť DiSEqC 1.0 na 1 zo 4. Ak máte mini prepínač DiSEqC 1.0, ktorý má iba dva vstupy, mali by ste možnosť DiSEqC 1.0 nastaviť na Mini A, namiesto 1 zo 4.

#### **4.1.2 Konfigurácia DiSEqC 1.2. nastavení**

Motorizovaná anténa sa horizontálne otočí na zvolený satelit. Pri prepnutí na kanál, ktorý je na inom satelite ako aktuálne sledovaný kanál, preto trvá načítanie nového kanála trošku dlhšie.

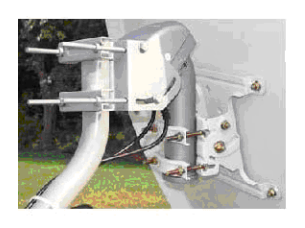

Pre používanie DiSEqC 1.2 , vyberte Inštalovať > Motorizovaný DiSEqC 1.2 > Povoliť.

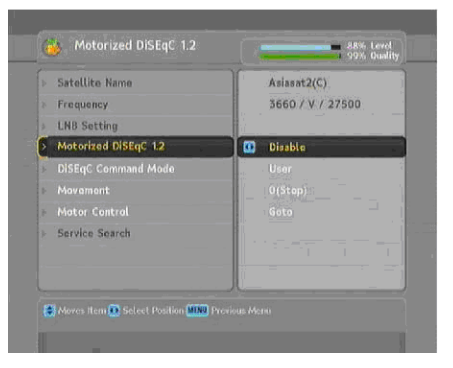

Pre nastavenie správnej pozície Vami vybraného satelitu, postupujte nasledovne :

1. Vyberte požadovaný satelit v zozname satelitov. 2. Nastavte ovládanie DiSEqC režimu na Užívateľ. 3. V menu Ovládanie motora vyberte možnosť GOTO (Choď na). Potom sa anténa presunie na vybraný satelit (na pozíciu akú ma prijímač uloženú).

4. Ak signál, ktorý je znázornený na pravej spodnej

strane, nie je dostatočne dobrý, dolaďte anténu pomocou možnosti Presun v menu. Ak vyberiete možnosť presunu 2(E), anténa sa otočí na východ o 2 stupne. V tomto prípade radšej skontrolujte kvalitu príjmu každého transpondéra a vyberte si najlepšiu možnosť.

5. Keď sa je kvalita signálu vyhovujúca, vyberte možnosť Uložiť v menu Ovládanie motora pre uloženie nájdených pozícii.

#### **4.1.3 Konfigurácia USALS nastavenia**

USALS, nazývaný aj DiSEqC 1.3, vypočíta pozície satelitov dostupných z Vašej polohy. V porovnaní s DiSEqC 1.2, nie je potrebné manuálne vyhľadať a uložiť každú satelitnú pozíciu. Stačí iba označiť satelit. Táto pozícia bude slúžiť ako centrálny bod. USALS potom vypočíta pozície viditeľných satelitov.

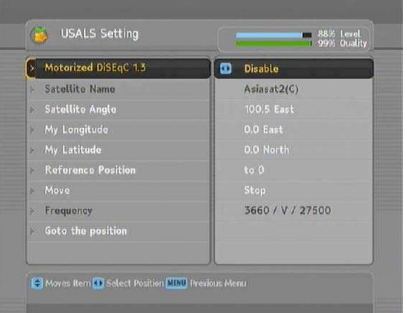

 Pre použitie USALS, vyberte Inštalovať > menu Nastavenie USALS.

Najskôr nastavte položku Motorizovaná anténa DiSEqC 1.3 na Povoliť.

Pre výpočet každej satelitnej pozície postupujte nasledovne:

- 1. V možnostiach zoznamu satelitov si vyberte vami požadovaný satelit.
- 2. Vložte Vašu zemepisnú šírku a zemepisnú dĺžku tlačidlami ◄,► a číselnými tlačidlami.
- 3. Vložte pozíciu vybraného satelitu do položky Satelitný uhol, ak nie je správny.
- 4. Vyberte Goto pozíciu. Po vypočítaní pozície sa anténa presunie na vybraný satelit.
- 5. Ak kvalita príjmu, ktorá sa zobrazí v dolnom spodnom rohu, nie je dostatočná, tak dolaďte anténu prostredníctvom položky Posun. Zmena pozície sa automaticky uloží. V tomto prípade radšej skontrolujte kvalitu príjmu každého transpondéra a vyberte si najlepšiu možnosť.

#### **4.1.4 Vyh**ľ**adanie kanálov**

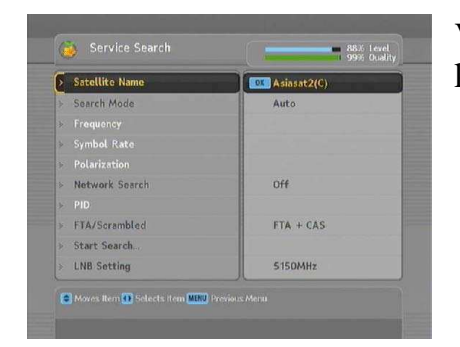

Vyberte položku Inštalovať > menu Vyhľadanie kanálov.

Sú štyri režimy vyhľadania kanálov:

- Vyhľadanie všetkých kanály satelitu
- Vyhľadanie všetkých služieb transpondéra
- Vyhľadanie jedného kanála transpondéra.
- Vyhľadanie všetkých kanálov SMATV systému.

#### **Vyh**ľ**adanie všetkých kanálov satelitu**:

- 1. Vyberte si požadovaný satelit v zozname satelitov.
- 2. Nastavte možnosť režimu vyhľadania na Auto.

3. Ak zapnete vyhľadávanie cez sieť, digitálny prijímač vyhľadá najaktuálnejšie informácie o vyhľadávaných kanáloch – táto možnosť predĺži dobu vyhľadávania.

#### **Vyh**ľ**adanie všetkých kanálov transpondéra:**

- 1. Vyberte požadovaný satelit v zozname satelitov.
- 2. Nastavte možnosť režimu vyhľadania na Manuál.
- 3. Zvoľte si transpondér v položke Frekvencia alebo ho vložte pomocou číselných tlačidiel.
- 4. Vložte číselnými tlačidlami prenosovú rýchlosť požadovaného transpondéra do položky prenosová rýchlosť.
- 5. Nastavte polarizáciu požadovaného transpondéra.

6. Ak zapnete vyhľadávanie cez sieť, digitálny prijímač vyhľadá najaktuálnejšie informácie o vyhľadávaných kanáloch – táto možnosť predĺži dobu vyhľadávania.

#### **Poznámka**

Informácie o transpondéroch môžete získať z časopisov alebo webových stránok, napr. : http://www.satcodx.com. alebo http://www.lyngsat.com.

#### **Vyh**ľ**adanie jedného kanála transpondéra**:

- 1. V zozname satelitov si vyberte požadovaný satelit.
- 2. Nastavte režim vyhľadávania na Rozšírené.
- 3. Vyberte požadovaný transpondér v položke Frekvencia alebo ho zadajte číselnými tlačidlami.
- 4. Vložte prenosovú rýchlosť transpondéra pomocou číselných tlačidiel.
- 5. Nastavte polarizáciu transpondéra.
- 6. Špecifikujte PID vašej vybraného kanála pomocou číselných tlačidiel. PID slúži na overenie audio a video streamov.

#### **Vyh**ľ**adanie všetkých služieb SMATV systému (**ak je digitálny prijímač pripojený na SMATV):

- 1. Vyberte satelit zo zoznamu satelitov.
- 2. Nastavte režim vyhľadávania na SMATV.
- 3. Vyberte transpondér v položke Frekvencia alebo ho zadajte pomocou číselných tlačidiel.
- 4. Zadajte prenosovú rýchlosť požadovaného transpondéra pomocou číselných tlačidiel.
- 5. Nastavte polarizáciu vybraného transpondéra.

Môžete si vyhľadať voľné ako aj platené programy. Pre vyhľadanie voľných programov nastavte z možností FTA/Zakódované , možnosť iba FTA. FTA znamená voľné programy.

Pre vyhľadanie zakódovaných programov zvoľte možnosť CAS. CAS znamená platené programy. Pre vyhľadanie oboch, voľných aj platených programov, nastavte na FTA + CAS.

Pre začatie vyhľadávania, vyberte položku Spustiť vyhľadávanie. Potom sa zobrazí zoznam vyhľadaných kanálov. Po ukončení vyhľadávania stlačte tlačidlo OK pre uloženie kanálov. Tlačidlom Exit okamžite ukončíte vyhľadávanie alebo odídete z tohto menu..

# **4. 2 Úprava zoznamu transpondérov**

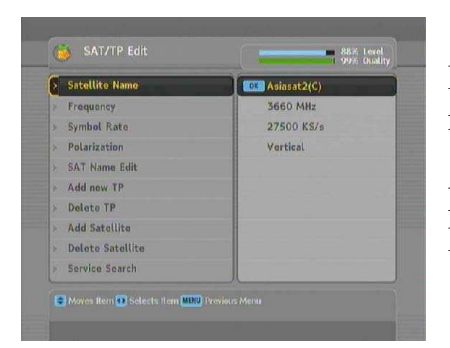

Informácie o satelitoch alebo transpondéroch je možné pridávať, vymazať alebo upraviť.

Pre úpravu zoznamu transpondérov, vyberte Inštalácia – Upraviť SAT/TP .

Pre pridanie satelitu, vyberte možnosť Pridať satelit. Na obrazovke sa zobrazí klávesnica. Vložte požadovaný názov a uložte ho. Návod na používanie klávesnice nájdete v kapitole 6.3.

Pre zmenu názvu satelitu prejdite na názov satelitu a vyberte možnosť Upraviť názov satelitu. Na obrazovke sa zobrazí klávesnica. Zmeňte názov a uložte ho.

Pre vymazanie satelitu, vyberte názov satelitu a zvoľte možnosť Vymazať satelit. Ak potvrdíte svoju voľbu, satelit sa vymaže.

Pre pridanie transpondéra vyberte názov satelitu, a vyberte možnosť Pridať nový TP. Zobrazí sa informačné okno transpondéra. Vložte frekvenciu a prenosovú rýchlosť pomocou číselných tlačidiel a špecifikujte jeho polarizáciu.

Pre vymazanie transpondéra, vyberte možnosť frekvencie a vyberte vymazať TP. Ak potvrdíte svoju voľbu, TP sa vymaže.

#### **4.3 Resetova**ť **na výrobné nastavenia**

Digitálny satelitný prijímač obsahuje nasledovné údaje :

- Zoznam satelitov
- Zoznam kanálov
- Zoznam obľúbených
- Zoznam časovača
- Prioritné nastavenia

Môžete vymazať všetky údaje digitálneho prijímača. Ak chcete resetovať všetky dáta, vyberte Inštalácia > Výrobné nastavenia, potom sa bude od vás vyžadovať potvrdenie. Ak potvrdíte svoju voľbu, kanály, obľúbené kanály a body časovača budú vymazané a prioritné nastavenia budú vynulované na výrobné nastavenia.

#### **4.4 Resetovanie na inštala**č**né nastavenia**

Môžete si uložiť Vaše vlastné údaje:

- Zoznam satelitov
- Zoznam kanálov
- Obľúbený zoznam
- Prioritné nastavenia

Taktiež ich môžete kedykoľvek obnoviť.

Pre uloženie dát vyberte Inštalácia > Obnovenie systému a vyberte možnosť Uložiť, digitálny prijímač bude od vás žiadať PIN kód. PIN kód môže byť iný ako ten váš, pretože funkcia je obyčajne určená iba pre montážnych technikov. Ak ste zadali správne číslo, bude od vás požadované potvrdenie. Ak vyberiete áno, vaše dáta budú uložené. Kedykoľvek dáta uložíte, všetky budú prepísané.

Pre obnovenie Vašich údajov, vyberte Inštalácia > Obnovenie systému a zvoľte Obnoviť, bude od Vás požadované potvrdenie. Ak zvolíte áno, vaše dáta budú obnovené.

# **Kapitola 5**

# **Denné využitie**

#### **5.1 Ovládanie hlasitosti**

Tlačidlá ◄► slúžia na ovládanie hlasitosti. Pravdepodobne bude potrebné upraviť aj zvuk na vašom TV prijímači. Pre okamžité vypnutie zvuku, stlačte tlačidlo . Opätovným stlačením zvuk znovu zapnete.

# **5.2 Pozeranie televízie**

Tlačidlá  $\blacktriangle$ ,  $\nabla$  slúžia na prepínanie kanálov. Stlačením tlačidla  $\blacktriangleright$  sa vrátite na predchádzajúci sledovaný program. Na požadovaný program môžete prepnúť aj pomocou priameho vloženia čísla kanálu číselnými tlačidlami na diaľkovom ovládaní. Program si taktiež môžete vybrať zo zoznamu kanálov, ktorý zobrazíte stlačením tlačidla OK.

# **5.2.1 Zoznam kanálov**

Zoznam kanálov zobrazíte tlačidlom OK. V zozname nájdete tieto infomácie o kanáloch:

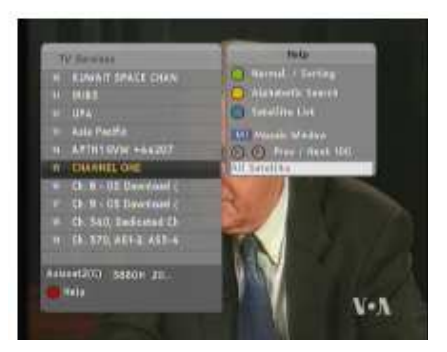

- Číslo a názov kanála
- Prenosový satelit
- Informácie o transpondéry

Symbol dolára \$ zobrazený pri niektorých kanáloch znamená, že kanál je platený. Pre pozeranie týchto kanálov potrebujete predpísanú kartu.

Požadovaný kanál vyberiete tak, že premiestnite podsvietenie riadka pomocou tlačidiel ▲▼ a stlačte tlačidlo OK.

Stlačením tlačidla ◄► preskočíte o 10 položiek vyššie alebo nižšie. Zadaním čísla kanála pomocou číselných tlačidiel premiestnite podsvietenie na požadovaný kanál.

Tlačidlo slúži na prepínanie medzi TV a rádio kanálmi.

Stlačením tlačidla **F 3** usporiadate kanály v abecednom poradí. Napríklad, ak je podsvietený názov kanála so začiatočným písmenom B, stlačením tlačidla **F 3** sa podsvietenie premiestni na písmeno C.

Pre usporiadanie kanálov podľa názvu, stlačte tlačidlo **F 2** . Opätovným stlačením tohto tlačidla sa kanály usporiadajú podľa čísla. Stlačením tlačidla **SAT** sa zobrazí zoznam satelitov. Po zvolení jedného satelitu, sa zobrazia iba kanály daného satelitu.

# **5.2.2. Sledovanie viacerých obrazov naraz**

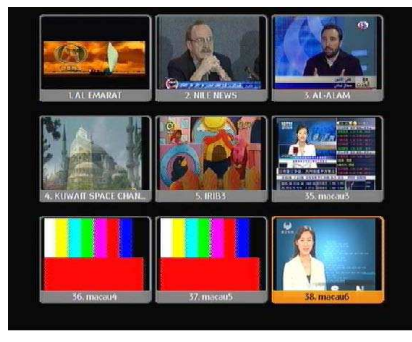

Stlačením tlačidla **M1** sa zobrazí viac obrazové okno, kde si môžete vybrať zo štyroch typov zobrazenia: 4, 9, 13, alebo 16 okien.

Ak si vyberiete 13 okien, bude zobrazených 6 predošlých a 6 nasledujúcich kanálov vzhľadom k aktuálne sledovanému kanálu.

Pre pozeranie želaného kanála, premiestnite podsvietenie na daný kanál a stlačte OK.

# **5.2.3 Zoznam ob**ľ**úbených kanálov**

Kanál, ktorý chcete sledovať, môžete vybrať zo zoznamu obľúbených alebo zo zoznamu kanálov.

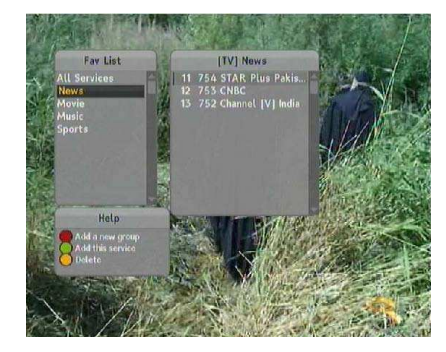

Tlačidlom FAV zobrazíte zoznam obľúbených kanálov.

Pohybom po zozname obľúbených skupín sa v pravom okne zobrazujú zoznamy kanálov daných skupín.

Informácie o úprave zoznamu obľúbených nájdete v kapitole 6.2.

Pre výber obľúbenej služby v skupine, prejdite kurzorom na požadovanú skupinu a stlačte tlačidlo ►, kurzor prejde na zoznam obľúbených kanálov. Želaný kanál sa zobrazí stlačením tlačidla OK na danom kanály. Ak chcete vybrať inú skupinu obľúbených, stlačte tlačidlo ◄.

Na prepínanie kanálov v danom obľúbenom zozname používajte tlačidlá ▲,▼. Názov aktuálnej skupiny obľúbených kanálov sa pri každom prepnutí zobrazí v pravom hornom rohu. Ak vyjsť z aktuálnej skupiny, zvoľte položku Všetky kanály.

Okrem toho, môžete obľúbený zoznam alebo kanál vymazať alebo pridať. Pre pridanie sledovaného kanála do obľúbenej skupiny, presuňte podsvietený rámček na požadovanú skupinu a stlačte tlačidlo F2. Pre vytvorenie novej skupiny, stlačte tlačidlo F1 a zobrazí sa klávesnica. Pomocou nej vložte názov skupiny a uložte ho. Návod na používanie klávesnice je v kapitole 6.3. Pre vymazanie skupiny alebo kanála stlačte tlačidlo F3. Potvrďte svoju voľbu a skupina alebo kanál sa vymaže.

#### **5.2.4 Zobrazenie informácii o programe**

Stlačením tlačidla **i** sa zobrazí informačné okno, v ktorom si môžete pozrieť nasledovné informácie :

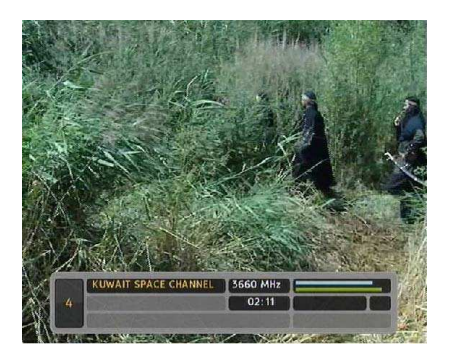

- Číslo a názov kanála
- Satelit prenosu
- Informácie o transpondéry
- Úroveň a kvalitu signálu
- Názov programu, symbol zaradenia programu
- Stručné informácie o programe
- Vysielací čas
- Aktuálny čas

Ďalej môžete vidieť tieto symboly :

- Symbol tituliek  $\Box$  ak sú titulky poskytnuté v sledovanom programe.
- Symbol teletextu  $\equiv$  ak je poskytnutý teletext v aktuálnom programe.
- Symbol uzamknutia  $\Phi$  ak je aktuálny program uzamknutý.
- Symbol dolára ( **\$** ) sa zobrazí ak je kanál platený.
- Symbol multifeed  $($  $\Box$ ) sa zobrazí ak sa jedna o multifeed program. Viac informácii o tejto vlastnosti v kapitole 5.4

Opakovaným stlačením tlačidla **i** sa zobrazia podrobné informácie o programe. Pre vypnutie informačného okna, stlačte tlačidlo EXIT.

#### **5.2.5 Výber audio**

Niektoré programy sú vysielané v jednom alebo viacerých jazykoch. Stlačením tlačidla  $\bullet$  sa zobrazia dostupné audio stopy. Zvoľte si jednu. Okrem toho, zvuk môžete prijímať v štyroch režimoch : Stereo, Mono, Ľavý, Pravý. Ak je v danom momente dostupný multifeed program, zobrazia sa video stopy. V tomto prípade musíte znovu stlačiť tlačidlo **pre výber audio.** 

#### **5.2.6 Výber titulkov**

Niektoré programy prinášajú aj možnosť zapnutia titulkov v jednom alebo vo viacerých jazykoch. Ak program podporuje titulky, tento symbol  $\Box$  sa zobrazí v informačnom okne. Stlačením tlačidla  $\bullet$  sa zobrazia dostupné stopy tituliek. Po vybratí požadovanej stopy sa titulky zobrazia.

#### **5.2.7 Zobrazovanie teletextu**

Niektoré kanály vysielajú teletext. Označuje sa symbolom  $\equiv$ , ktorý sa zobrazí v informačnom okne. Stlačte tlačidlo **pre zobrazenie strán teletextu. Vyberte** požadovanú stranu pomocou číselných tlačidiel. Teletext si môžete aj zväčšiť pomocou funkcie zoom, a to tlačidlom F 3 a upraviť transparenciu tlačidlom F 4. Pre vypnutie teletextu stlačte tlačidlo EXIT.

# **5.3 Zobrazenie elektronického sprievodcu**

Elektronický programový sprievodca zobrazuje prehľad o aktuálne vysielaných a nasledovných programoch.

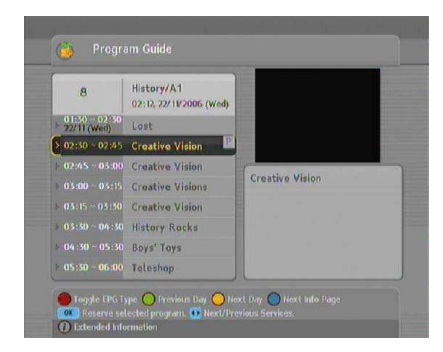

Stlačením tlačidla EPG sa zobrazí elektronický programový sprievodca (EPG), v ktorom môžete vidieť nasledovné :

- prehľad programov
- opis programu
- dátum vysielania
- čas vysielania

Pre pozeranie detailných informácii o požadovanom programe, posuňte podsvietený rámček na Váš výber pomocou tlačidiel ▲ alebo ▼ a stlačte tlačidlo . Pre prepnutie na iný program, stlačte tlačidlá ◄►. Tlačidlom F2 môžete zobraziť informácie o programoch odvysielaných v uplynulých dňoch a tlačidlom F3 o programoch v nasledujúcich dňoch.

Pre zobrazenie programového sprievodcu pre rozhlasové vysielanie, stlačte tlačidlo . Pre návrat späť stlačte opätovne tlačidlo .

Stlačením tlačidla F1 sa zobrazí programový sprievodca vo forme tabuľky. Pre návrat do pôvodného stavu stlačte opätovne tlačidlo F1.

V programovom sprievodcovi si môžete vytvoriť body časovača a to nasledovne :

1. Vyberte požadovaný kanál.

2. Stlačte EPG tlačidlo pre zobrazenie programového sprievodcu.

3. Pomocou tlačidla OK vyberte program, následne bude program označený značkou **P.** Súčasne bude časový bod zaznačený v zozname časovača. Pre viac info pozri kapitolu 5.5.

4. Opakovaným stlačením tlačidla OK označenie **P** odstránite.

#### **5.4 Sledovanie multifeed programov**

Niektoré programy sú vysielané v rôznych typoch zobrazenia naraz. Nazýva sa to multifeed program. Môžete si vybrať Vami požadovaný typ zobrazenia, ktorý chcete sledovať.

Ak aktuálny program podporuje multifeed, v informačnom okne sa zobrazí ikona ( $\Box$ ). Stlačením tlačidla  $\Box$  sa zobrazia dostupné video stopy. Po zvolení video stopy opakovane stlačte tlačidlo  $\bullet$  a zvoľte audio stopu.

#### **5.5 Vytváranie bodov** č**asova**č**a**

Digitálny prijímač môžete nastaviť tak, aby sa zapol na určitom programe v určitý čas. Pokiaľ je prijímač vypnutý v režime standby, v nastavenom čase sa zapne. Ale ak stlačíte hocijaké tlačidlo na diaľkovom ovládaní alebo prednom panely, digitálny prijímač sa do standby režimu nezapne.

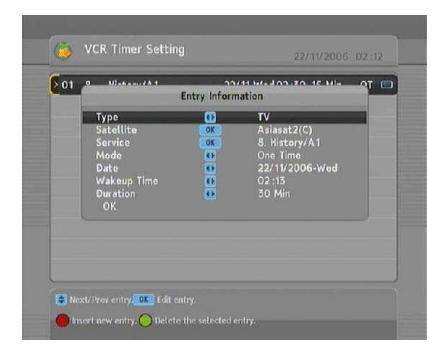

Pre nastavenie nahrávania prostredníctvom časovača vyberte: Nastavenie systému > Nastavenie časovača, zobrazí sa zoznam časovača. Pre pridanie časových bodov, stlačte tlačidlo F1, a zobrazí sa vľavo zobrazená tabuľka, a nasledujte dolu uvedené kroky :

- 1. Ak chcete rádio programy, nastavte možnosť typu na Rádio, inak nastavte TV.
- 2. Nastavte možnosť Satelit na satelit ktorý prenáša požadovaný program. Stlačte tlačidlo OK na tejto položke a zobrazí sa zoznam satelitov, z ktorého si môžete vybrať.
- 3. Nastavte možnosť Kanál na kanál, ktorý vysiela vami požadovaný program. Stlačením tlačidla OK sa zobrazí zoznam kanálov, z ktorého si môžete vybrať požadovaný kanál.

4. Dostupných je 5 režimov časovača:

Raz : znamená iba raz Každý deň : znamená každý deň Každý víkend : znamená v sobotu a v nedeľu každý týždeň Týždenne : znamená jeden deň v týždni Každý pracovný deň : znamená od pondelku do piatku každý týždeň

- 5. V položke Dátum nastavte požadovaný dátum, kedy chcete aby sa digitálny prijímač zapol. Časový formát je deň/mesiac/rok – deň v týždni. Čas budenia, nastavte požadovaný čas, kedy chcete aby sa digitálny prijímač zapol. Časový formát je hodina : minúta.
- 6. Nastavte možnosť dĺžky na čas, kedy sa má digitálny prijímač vypnúť.
- 7. Pre nastavenie hore uvedených časových bodov stlačte OK, inak nastavenia nebudú uložené.

Ak chcete bod časovača vymazať, prejdite kurzorom na daný bod (podsvieti sa) a stlačte tlačidlo F2. Po potvrdení voľby sa položka vymaže.

# **Kapitola 6**

# **Prezeranie kanálov**

# **6.1 Úprava zoznamu kanálov**

Po vyhľadaní kanálov sa zobrazí zoznam kanálov. Kanál v zozname môžete premenovať, presunúť, zamknúť alebo vymazať.

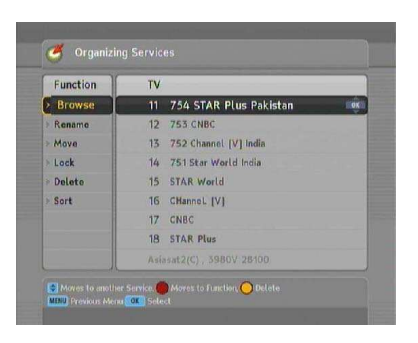

Pre úpravu zoznamu kanálov, vstúpte do menu Organizovanie kanálov, zobrazí sa zoznam, ktorý sa dá upraviť.

Prejdite kurzorom v ľavej časti obrazovky na úpravu, ktorú chcete vykonať a stlačte OK, potom vyberte v pravej časti obrazovky požadovaný kanál. Na prechod medzi stĺpcami používajte tlačidlo F1.

Pre úpravu zoznamu rádio kanálov, stlačte tlačidlo **a zobrazí sa zoznam** rádio kanálov. Pre opätovné zapnutie televíznych kanálov, stlačte znovu tlačidlo  $\mathbb{C}$ in).

Pre premenovanie kanála, vyberte Premenovať a vyberte požadovaný kanál. Na obrazovke sa zobrazí klávesnica, návod na jej použitie nájdete v kapitole 6.2.

V digitálnom prenose nie sú určené poradia kanálov tak ako v analógovom. Digitálny prijímač čísluje kanály v poradí v akom boli vyhľadané. Takže si poradie môžete zmeniť podľa vašich predstáv. Pre presun kanála vyberte položku Presunúť v zozname úprav a zvoľte požadovaný kanál, ten sa následne označí tmavou farbou. Presuňte ho na požadovanú pozíciu a stlačte OK tlačidlo.

Niektoré programy môžete uzamknúť a zabrániť ich neželanému sledovaniu vašimi deťmi. Pre uzamknutie vyberte v zozname úprav Uzamknúť a vyberte kanál. Ten sa následne označí ikonou  $\mathbf{Q}_{\text{m}}$ . Ak bude ktokoľvek chcieť sledovať tento kanál, bude musieť zadať osobné identifikačné číslo teda PIN. PIN sa dá zmeniť v menu Zmeniť PIN kód. Pre zmenu nastavenia PIN kódu pozrite kapitolu 3.4. Po zadaní PIN kódu a stlačení tlačidla OK bude kanál odomknutý.

Pre vymazanie kanála vyberte položku Vymazať v zozname úprav a vyberte v zozname služieb kanál, ktorý chcete vymazať, stlačte tlačidlo Exit. Po

potvrdení voľby, sa kanál vymaže. Ak chcete vymazaný kanál znovu sledovať, musíte ho znovu vyhľadať.

Ak chcete usporiadať zoznam, vyberte položku Usporiadať. Zoznam služieb môžete usporiadať nasledovne :

Abecedne podľa názvu FTA- CAS od voľných služieb po platené. CAS – FTA od platených po voľné. Fav- No Fav od obľúbených kanálov po neobľúbené. Podľa názvu satelitu.

#### **6.2 Úprava zoznamu ob**ľ**úbených kanálov**

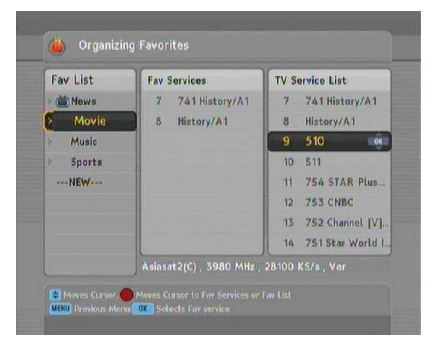

Môžete si vytvoriť vlastnú skupinu obľúbených kanálov. Pre úpravu zoznamu obľúbených kanálov, vyberte v menu Organizovanie obľúbených, zobrazí sa zoznam obľúbených kanálov. Na ľavej strane je zoznam skupín,

v strede je zoznam obľúbených

a vpravo je zoznam kanálov.

Zoznam kanálov obsahuje všetky dostupné kanály, zatiaľ čo zoznam obľúbených obsahuje iba Vami zvolené kanály, ktoré ste sami do daného zoznamu umiestnili.

Môžete vytvoriť až 30 skupín. Pre pridanie skupiny, vyberte položku Nová v zozname skupín, následne sa zobrazí klávesnica. Návod na používanie klávesnice nájdete v kapitole 6.3.

Pre premenovanie skupiny presuňte podsvietený rámček na položku, ktorú chcete premenovať a stlačte tlačidlo F2. Na obrazovke sa zobrazí klávesnica. Návod na používanie klávesnice nájdete v kapitole 6.3.

Pre vymazanie skupiny presuňte podsvietený rámček na požadovanú skupinu a stlačte tlačidlo F3. Po potvrdení voľby bude vybraná skupina vymazaná.

Obľúbený kanál môžete do skupiny pridať nasledovným spôsobom:

- 1. Prejdite kurzorom na požadovanú skupinu v zozname skupín a tlačidlom OK ju označte. Kurzor následne prejde do zoznamu kanálov
- 2. Prejdite kurzorom na požadovaný kanál a stlačte OK. Zvolený kanál bude pridaný do zoznamu obľúbených. Tento postup opakujte podľa potreby.
- 3. Tlačidlom F1 sa premiestnite do zoznamu obľúbených. Tlačidlom OK môžete vymazať obľúbený kanál.
- 4. Opakovaným stlačením tlačidla F1 zvolíte inú skupiny. Stláčaním tlačidla F1 sa kurzor bude presúvať medzi stĺpcami.

Okrem toho môžete kanály v obľúbených skupinách premiestňovať. Kurzorom prejdite na požadovaný kanál, stlačte F2 a kanál sa označí tmavou farbou. Premiestnite ho na želanú pozíciu a stlačte OK.

Pre pridanie rádio kanálov stlačte tlačidlo **em**, zobrazí sa zoznam rádio kanálov. Pre návrat k zoznamu TV kanálov, po pridaní rádio služieb, stlačte znovu tlačidlo .

Do vášho zoznamu obľúbených, si môžete vybrať najviac sledované kanály. Pre podrobnejší opis pozrite kapitolu 5.2.

#### **6.3 Ako používa**ť **klávesnicu na obrazovke**

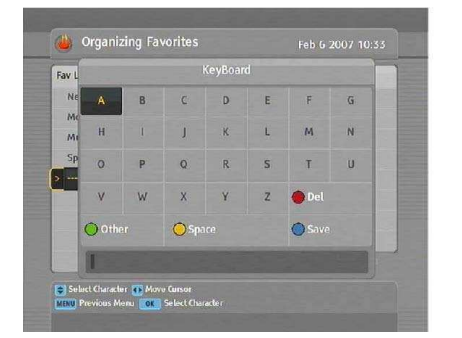

Po klávesnici sa môžete pohybovať tlačidlami ◄⁄►⁄▲⁄▼ . Stlačením tlačidla OK písmeno vložíte. Ak potrebujete vynechať medzeru medzi písmenami, vyberte tlačidlo Space. Pre vloženie malých písmen alebo číslic vyberte položku Iné.

Pre vymazanie písmena, presuňte kurzor na požadované písmeno v slove a vyberte Vymazať. Pre uloženie názvu vyberte Uložiť, v prípade že tak neurobíte a stlačíte tlačidlo Exit, premenovanie sa neuskutoční.